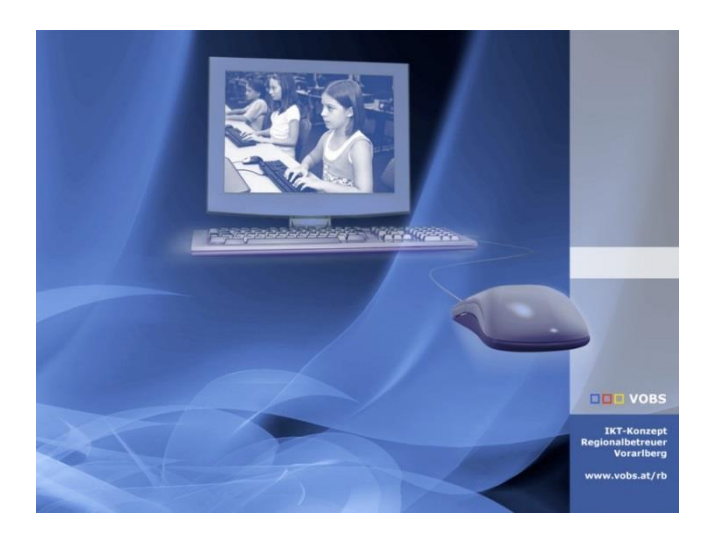

# Intune4Windows – Surface Neuinstallation

USB Stick Installation von Windows 10 22H2 oder Windows 11 22H2

**Vorarlberger Bildungsservice** Verfasser: Lukas Franz, Martin Schnetzer Besuchen Sie uns im Internet http://www.vobs.at/rb

**Vorarlberger Standardschulinstallation** © 2023 IT-Regionalbetreuer Vorarlberg 6900 Bregenz, Römerstraße 14 Alle Rechte vorbehalten

# <span id="page-1-0"></span>**1. Inhaltsverzeichnis**

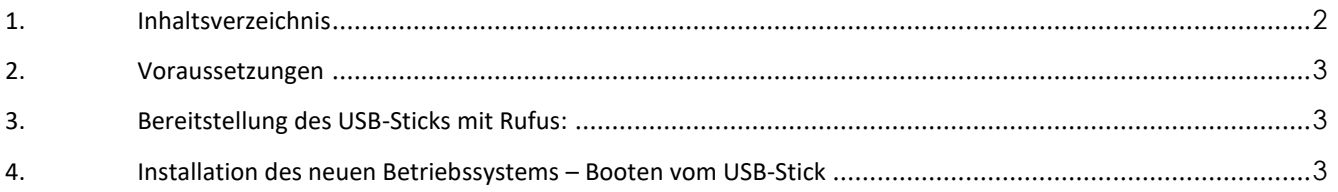

## <span id="page-2-0"></span>**2. Voraussetzungen**

Es werden folgende Komponenten und Programme benötigt.

- Ein oder mehrere USB-C-Stick(s) (min. 8 GB)
- Windows ISO-File (vobs.at)
- [Rufus](https://rufus.ie/de/) (zur Erstellung des USB-Sticks)

Der VOBS stellt zwei Windows Images zur Verfügung (Achtung jeweils 5 GB)

- Windows 10 22H2 [\(direkter Link zum Download\)](https://download.vobs.at/wp-content/uploads/RBDownloads/Software/ServerlessTools/BOOTSTICK_SERVERLESS_unattend_WIN10x64_22H2_10.0.1945.4291_APR24.iso)
- Windows 11 22H2 [\(direkter Link zum Download\)](https://download.vobs.at/wp-content/uploads/RBDownloads/Software/ServerlessTools/BOOTSTICK_SERVERLESS_unattend_WIN11x64_23H2_10.0.22631.3447_APR24.iso)

#### <span id="page-2-1"></span>**3. Bereitstellung des USB-Sticks mit Rufus:**

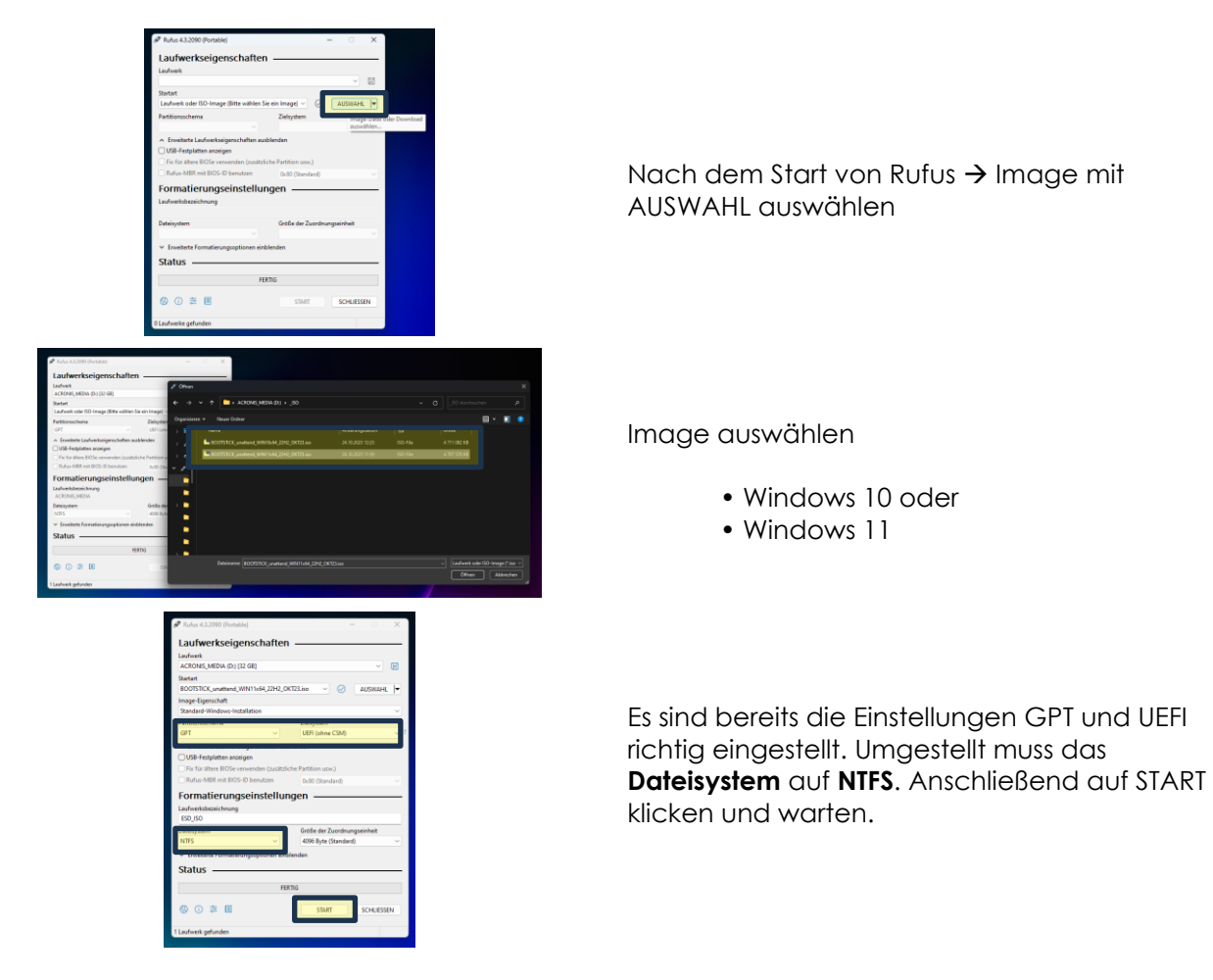

### <span id="page-2-2"></span>**4. Installation des neuen Betriebssystems – Booten vom USB-Stick**

Der USB-Stick muss am Gerät angesteckt sein, damit ein Starten (booten) vom Stick möglich ist.

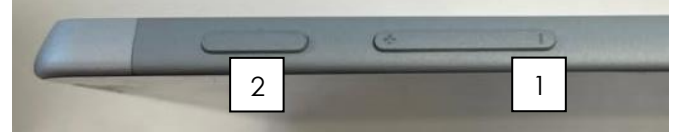

"Lautstärke -" (1) gedrückt halten und anschließend den Einschaltknopf (2) gedrückt halten, bis das Windows Logo erscheint

Das Surface Gerät startet nun vom Stick und es wird eine frische Installation ausgeführt. Durch eine Neuinstallation werden alle vorher vorinstallierten Programme gelöscht.

Der Rollout kann nun wie gewohnt durchgeführt werden.